## informationsbibliotek i Office 365 adgang via kviklogin.dk

Sådan får du adgang til den særligt udarbejdede og forsimplede udgave af skolevæsnets Office 365 platform, hvor du kan finde materiale omkring eksempelvis igangværende projekter på tværs af Kolding kommune.

Adgangen er automatiseret og forsimplet således der er let adgang til den for skolen vigtige dokumenter.

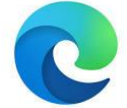

## **Step 1**

Du skal åbne din Microsoft Edge web-browser

## **Step 2**

I adresselinjen øverst i Microsoft Edge skriver du web-adressen: **[kviklogin.dk](https://kviklogin.dk/)** *Som vist på skærmklippet herunder:*

 $\bigcirc$  $\Omega$ https://kviklogin.dk

## **Step 3**

I login boksen skal du skrive dit brugernavn til din Microsoft Education konto. Dit brugernavn er sammensat af to elementer:

- 1. Dit UNI brugernavn
- 2. domænenavnet: @koldingskoler.dk

Dvs. dit brugernavn kunne se således ud: thom641d@koldingskoler.dk

Koden til din Microsoft Education konto er den kode du oprindeligt fik sammen med din Uni-bruger, da du fik den tildelt første gang. Med mindre koden gennem tiden er blevet ændret. Det kan lyde indviklet og kender du ikke koden til sin Microsoft Education konto, kan skolens it-vejleder eller de pædagogiske it-konsulenter på Pædagogisk Center ændre koden for dig. [\(Thomas, Bjarne eller Gitte\)](https://skolevaesnet.aula.dk/kontakt/medarbejdere-paa-paedagogisk-center)

Når du har det rigtige brugernavn og den rigtige kode, skal du vælge "husk mig" i forbindelse med dit login. Så vil platformen huske dig, næste gang du vil tilgå kviklogin.dk.

Når du er kommet ind på platformen, vil du finde et dashboard med forskellige brikker med forskelligt indhold. Enkelte brikker kan være link til AULA, MeeBook eller Skoletube, men andre brikker er regulære filarkiver med en indbygget mappestruktur. Ét af filarkiverne hedder: **Udviklingsprojekter**

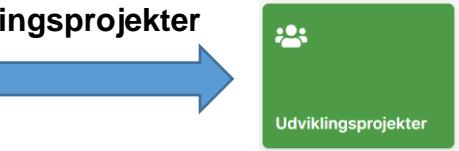

I brikken findes tre underarkiver: Fælles børne- og ungesyn, En god skole for alle samt Fælles om ledelse. I hvert af de underarkiver findes filer om de forskellige projekter.

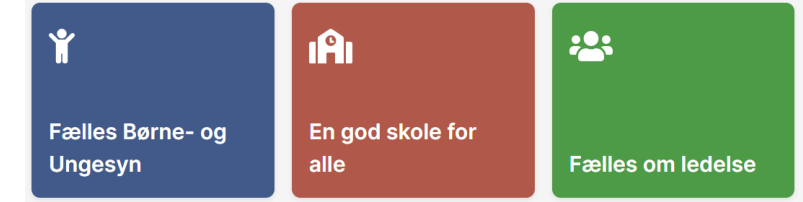